# EA+: Submitting a Disc. Referral in the Gradebook  $_{ps1 of 3}$

Campuses using the online referral option will have several options to submit discipline referrals. These instructions will cover the steps needed to **submit a discipline referral for a student on your roster.** 

After logging on to Educator Access+, select:

### **My Gradebook**

**Gradebook** (in which the student is enrolled)

On the Main Screen of the Gradebook, select **Other Access** then **Discipline.** 

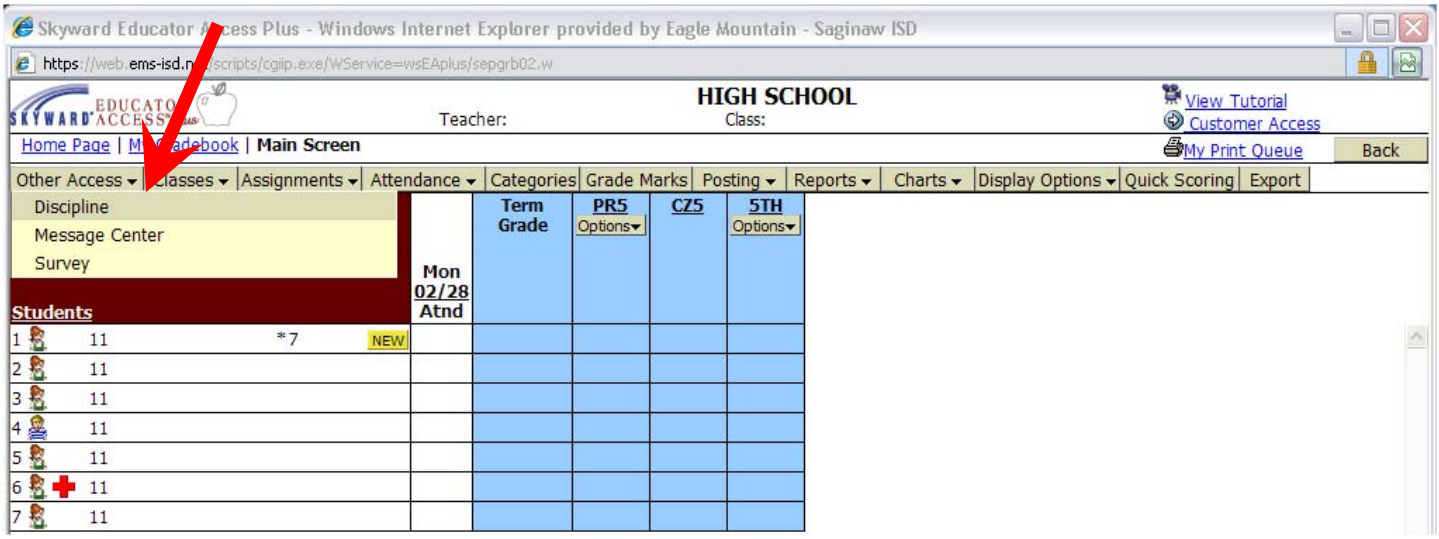

On the following screen, the Student List for the selected class will display. **Highlight the student** you are submitting a discipline referral for and **click** Select .

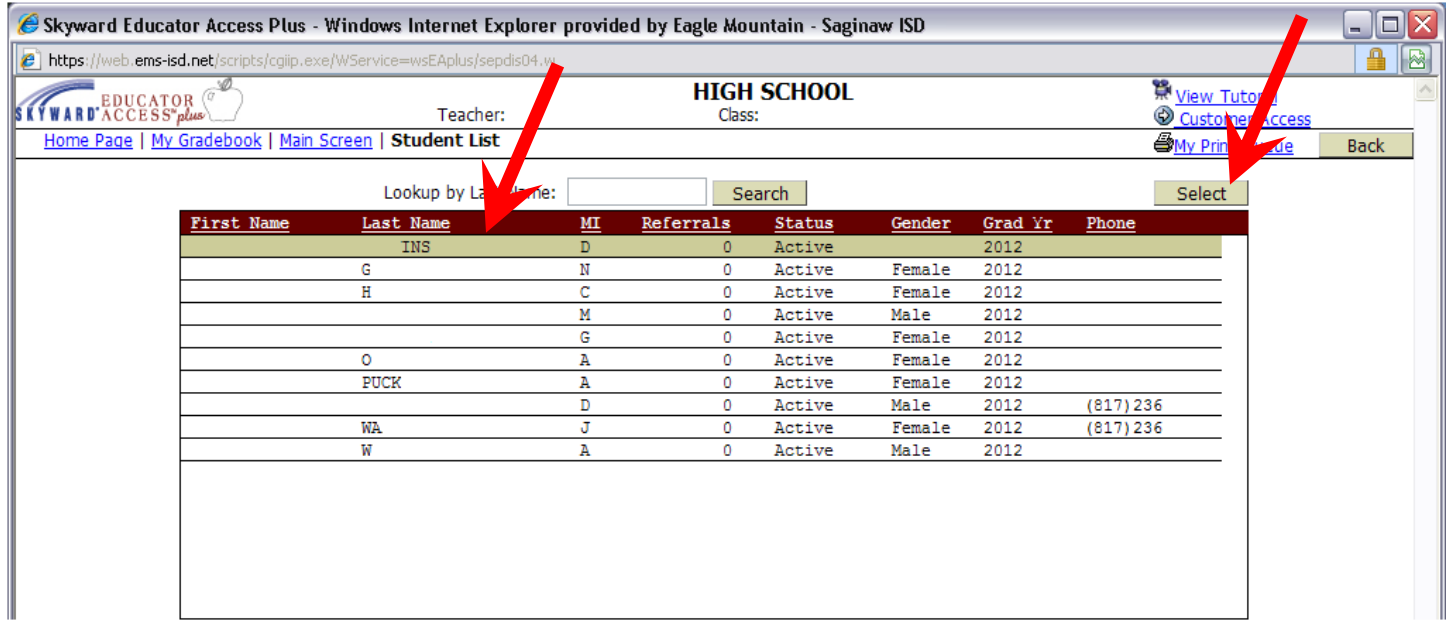

## EA+: Submitting a Disc. Referral in the Gradebook pg 2 of 3

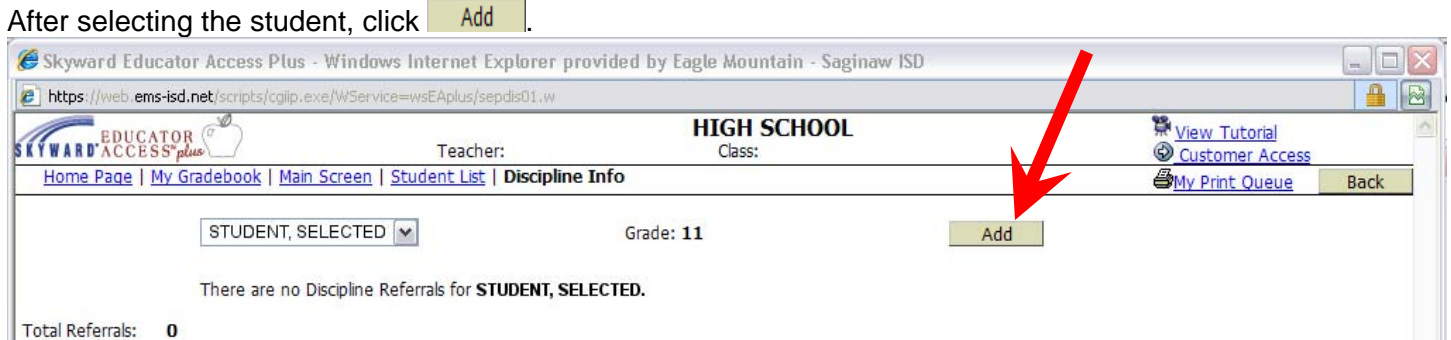

### **Next, the discipline referral entry screen will display:**

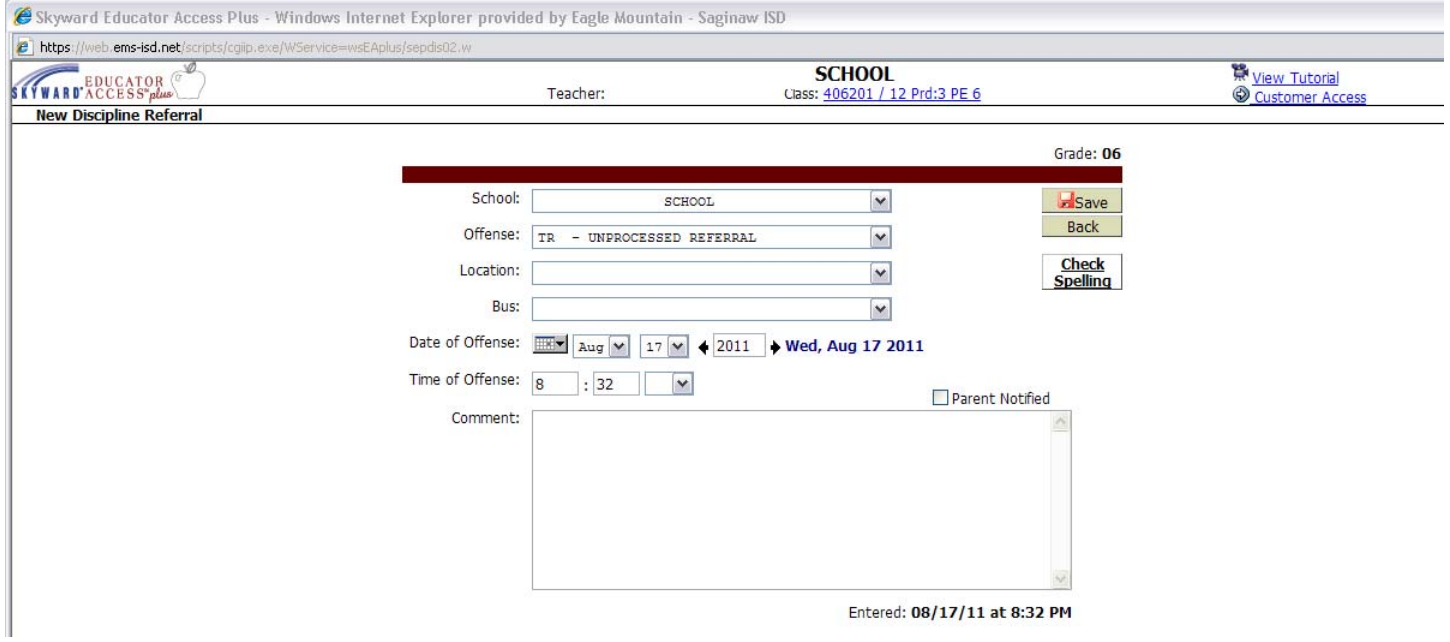

**School** - *defaulted to your campus*

**Offense** – *defaulted to TR – Unprocessed Referral. Offense will be determined by the administrator handling the referral. The determination of the offense will be based on comments entered for the events that occurred.* 

**Location** – *select the description that best describes the location where the event occurred. The following descriptions are available:* 

| .                       |                         |                       |                |
|-------------------------|-------------------------|-----------------------|----------------|
| ON THE BUS              | <b>COMPUTER LAB</b>     | LIBRARY               | <b>OUTSIDE</b> |
| <b>BUS LOADING AREA</b> | FINE ARTS AREA          | NURSE'S OFFICE/CLINIC | PLAYGROUND     |
| <b>BUS STOP</b>         | GYM                     | OFF CAMPUS            | PLAZA          |
| CAFETERIA               | HALLWAY                 | OFFICE AREA           | RESTROOM       |
| <b>CLASSROOM</b>        | ATHLETIC/PE LOCKER ROOM |                       |                |

**Bus** – *this field is not used by our district* 

**Date of Offense** – *defaulted to the date and time when* Manus Mas clicked. If the event occurred earlier, edit *the date and time as necessary.* 

**Parent Notified –** *do not check this box* 

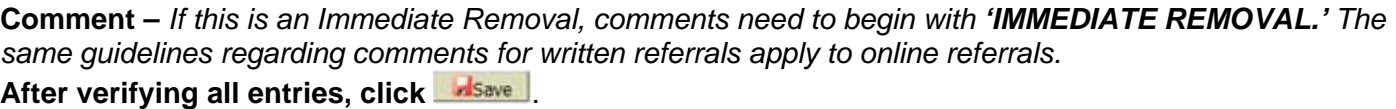

### EA+: Submitting a Disc. Referral in the Gradebook pg 3 of 3

After the referral is submitted, an email notification is sent to office staff regarding the referral. Referral records and comments can be edited or deleted up until the time it is processed. After the referral has been processed, it can only be viewed.

Upon processing, you will receive an email notification in return notifying you that the referral has been addressed and processed.

If you wish to reference previously submitted referrals, locate the student in the discipline referral area, and select details for the referral in question.

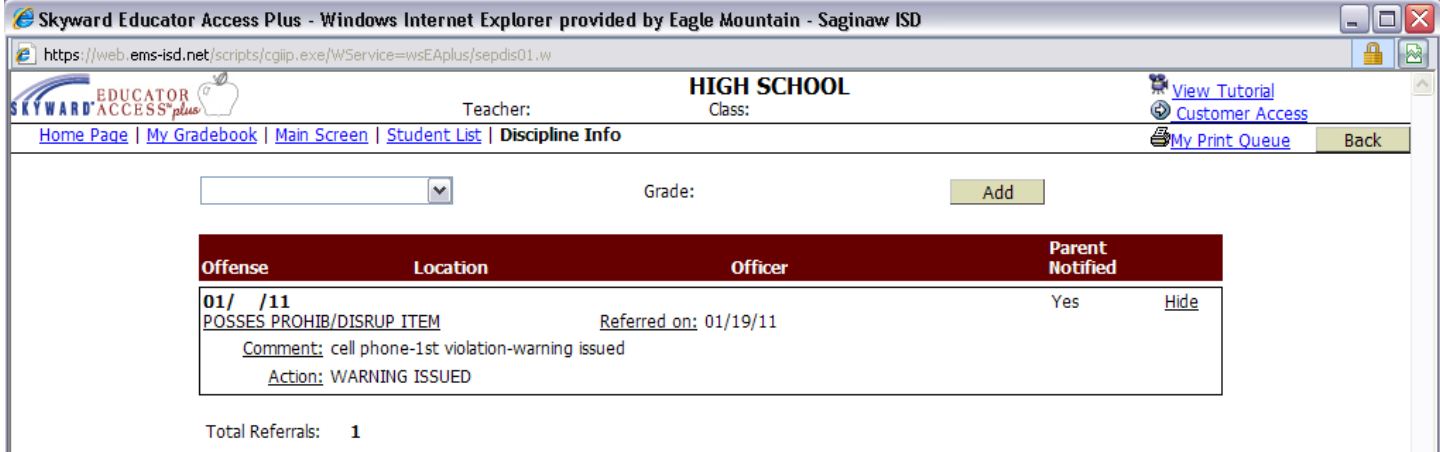